# How do I borrow with uLibrary?

# uLibrary User Guide

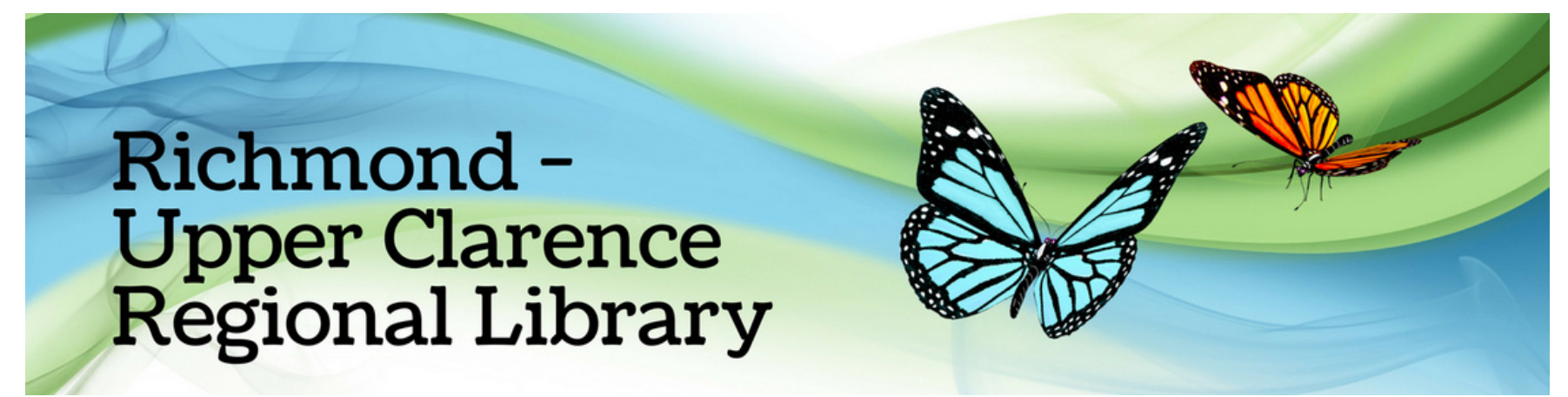

On your device download the uLibrary app from the App Store or the Google Play Store

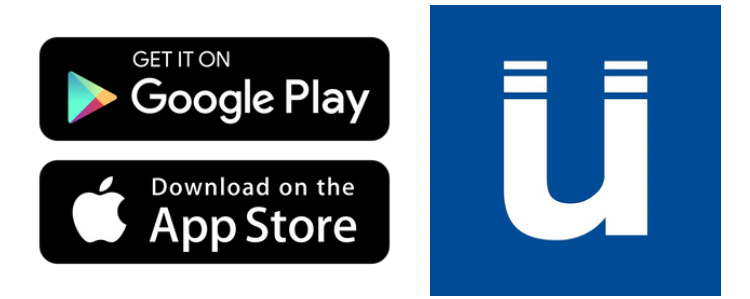

# **Welcome to uLIBRARY**

Select Library from the drop-down list of available libraries.

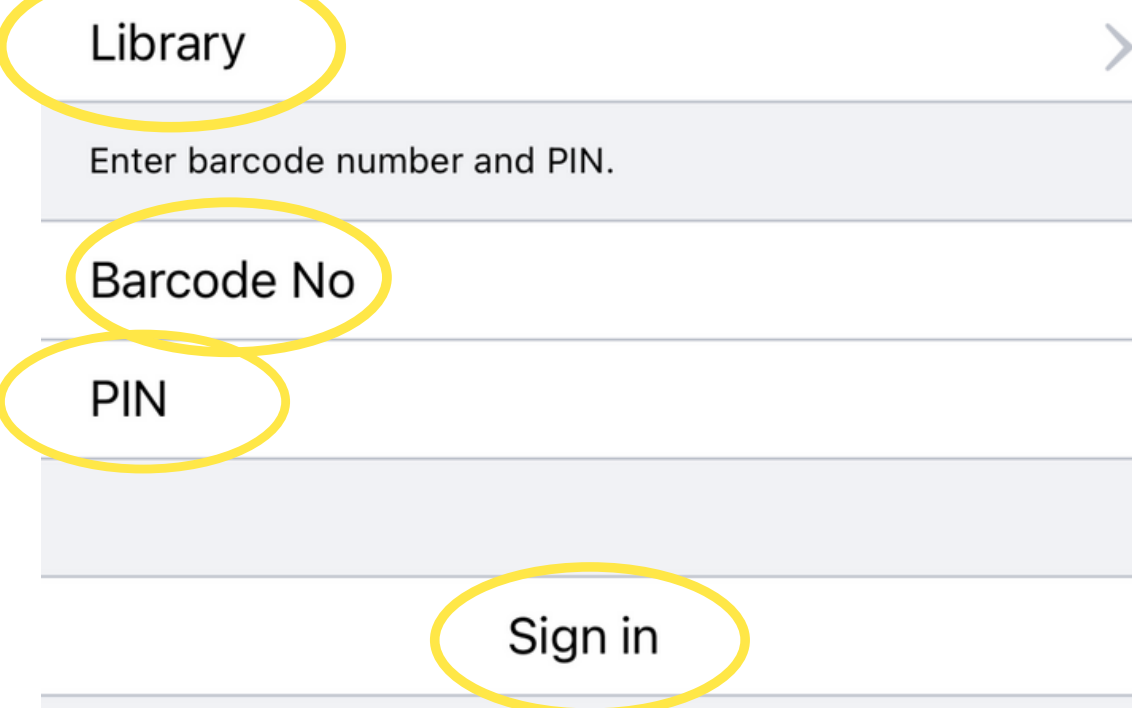

After it is installed, open uLibrary, Tap Library and scroll until you find "Richmond-Upper Clarence"

Enter your Barcode No. (This is your member code found on your

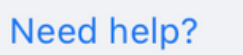

Forgotten your Barcode Number or PIN? Contact your library for a reminder

> © Ulverscroft 2017. All rights reserved. **Privacy & Cookie Policy** Development by Firsty Group

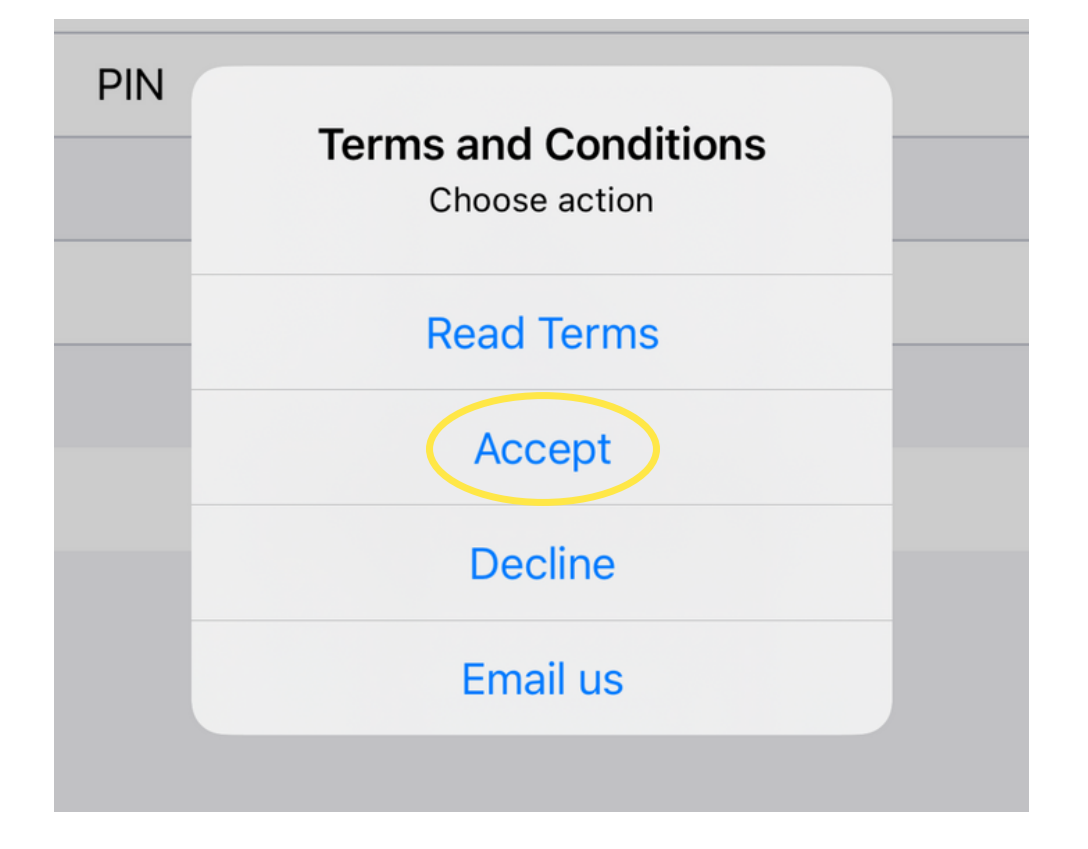

library card)

Enter your PIN Your PIN is your date of birth in the format: ddmmyy

Tap "Sign in"

Accept the Terms and Conditions to continue It gives you the option to Read Terms first, if you wish If you decline, you will not be able to use the app

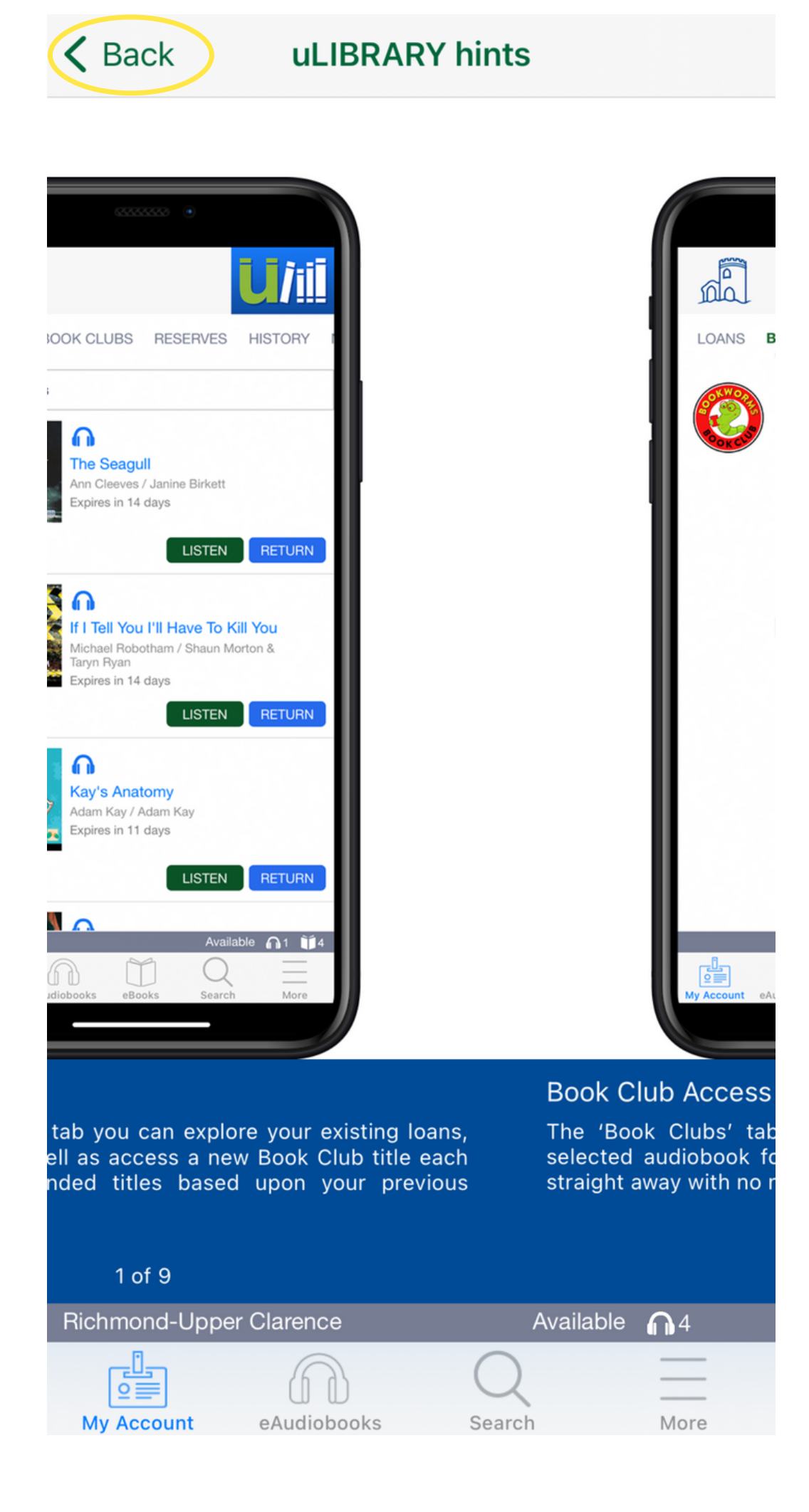

Swipe through the uLibrary hints and read them

These will help you use the app!

Tap "Back" when you've finished reading

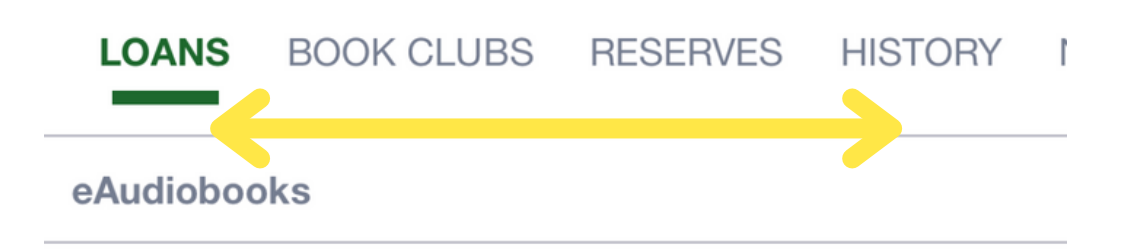

This is your account screen

From "My Account" You can see your loans, Book Clubs, reserves, history and suggested next reads

You can also navigate to the eAudiobooks page where you can browse audiobooks to listen to and navigate to the search feature if you would like to search for a specific title

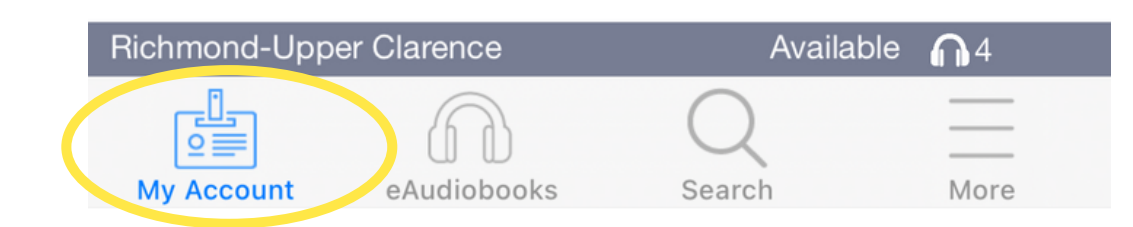

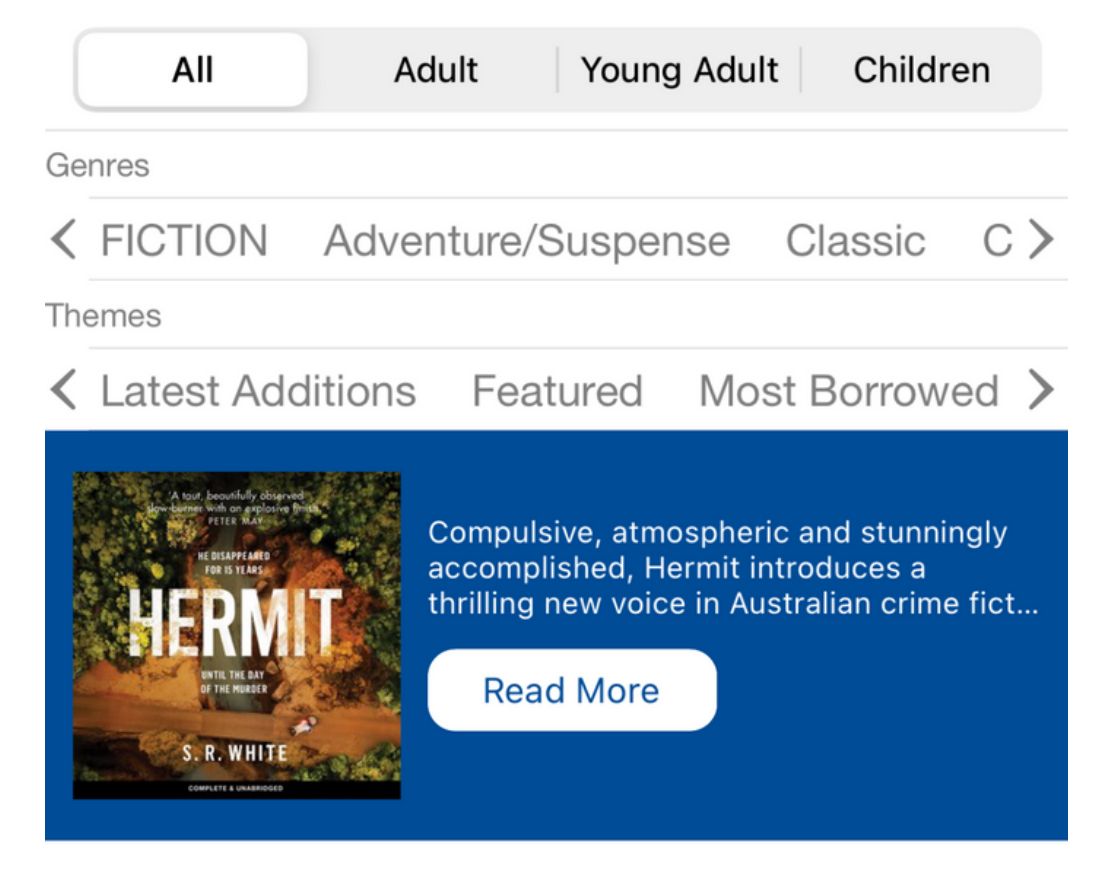

# Tap eAudiobooks to browse all titles

Tap on an eAudiobook cover to preview/borrow the book

#### **LATEST ADDITIONS**

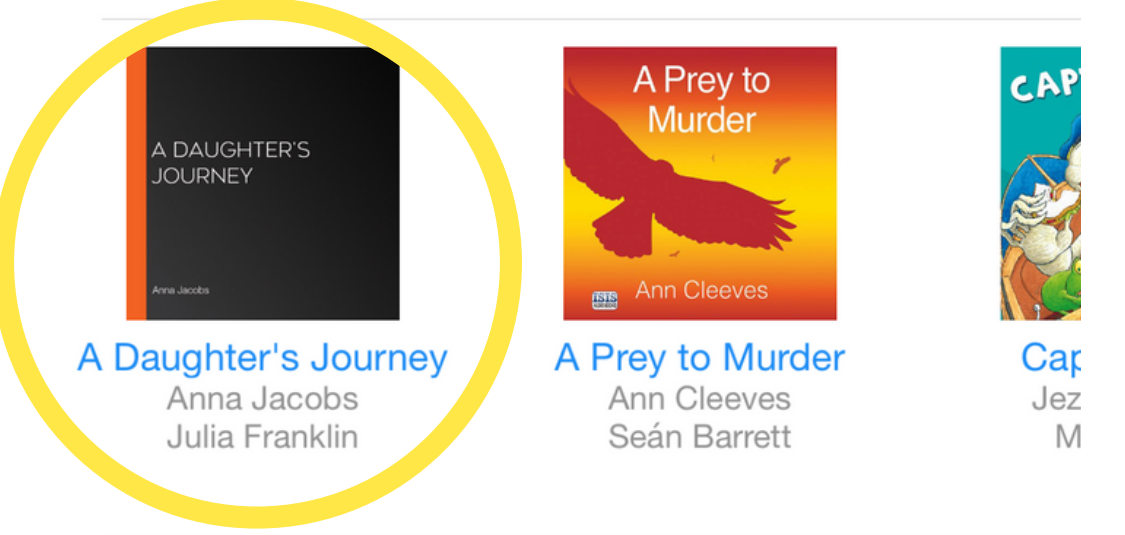

#### **FEATURED**

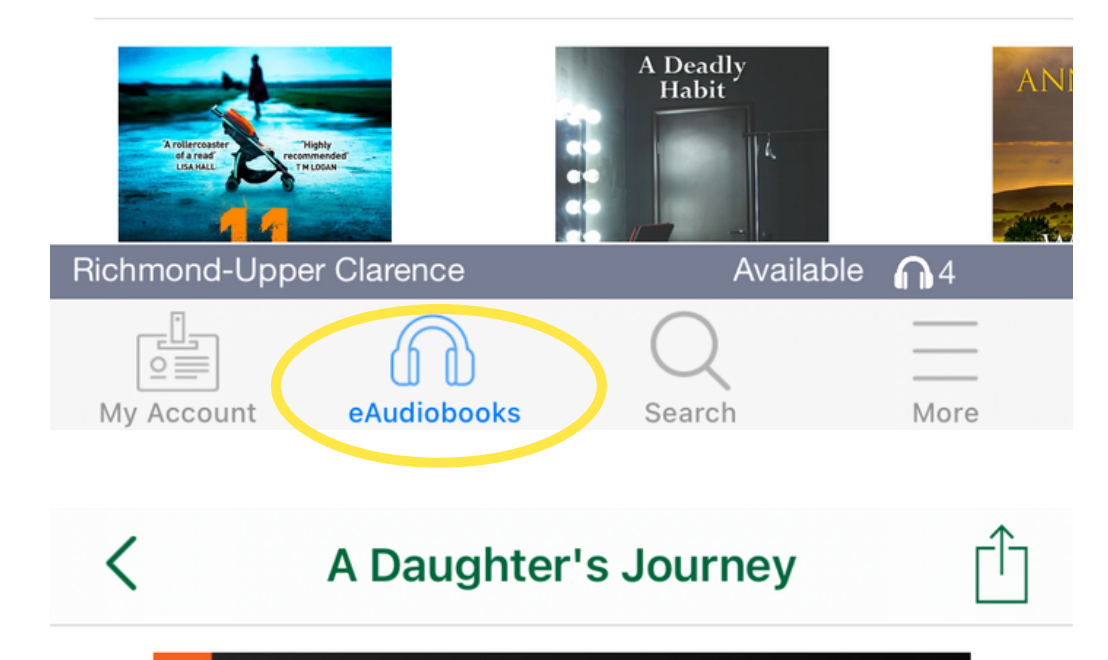

Tap Borrow if you would like to borrow the

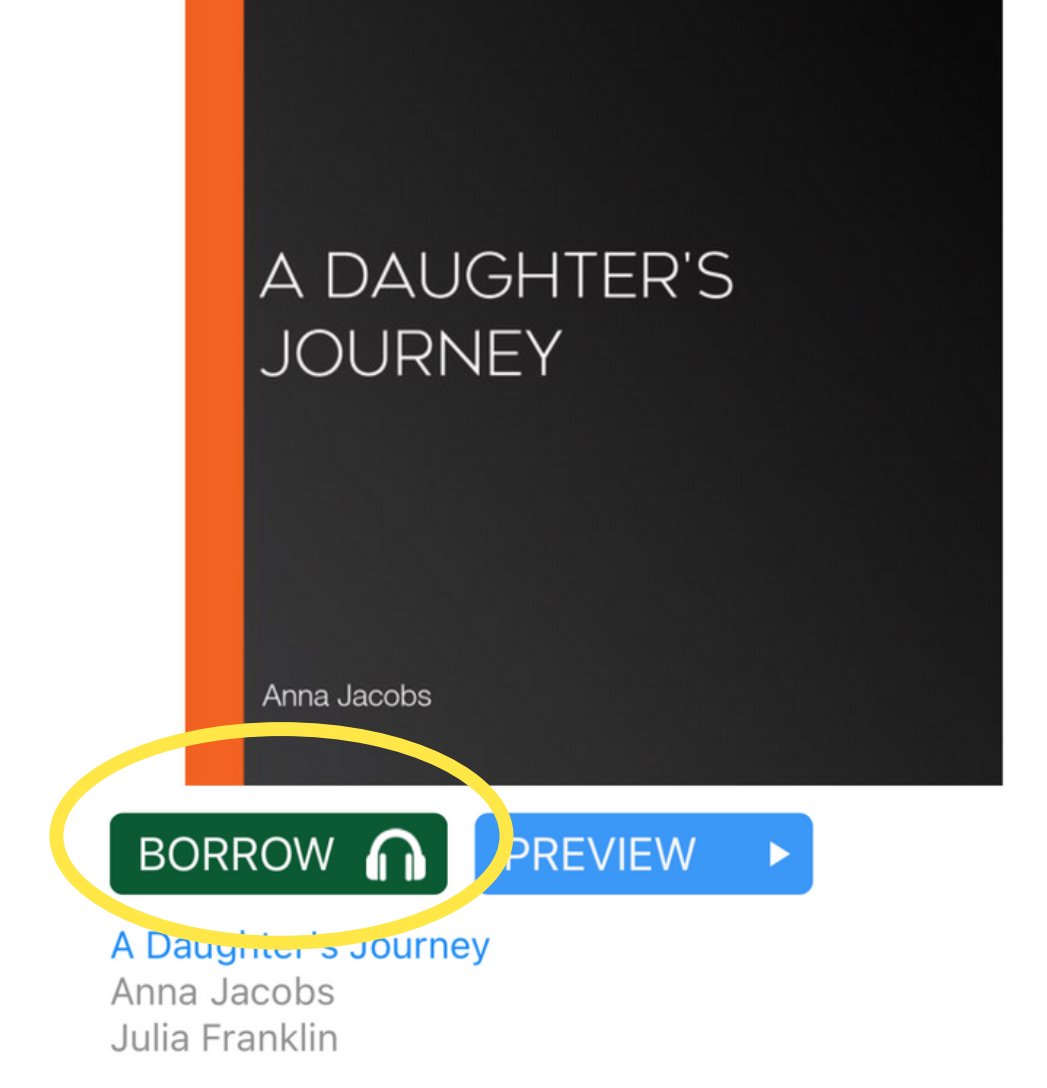

Jo Melling has arrived in Birch End from Australia. She's not intending to stay long but after tracking down her distant family Jo becomes more involved in village life than she could ever have imagined. Jo also finds herself drawn to Nick a handsome newcomer to the village. Nick planned to start a business in Birch End but as he grows closer to Jo he realises he may have to choose between his dreams and a chance at love. Meanwhile it's time to take a stand against the poor conditions in Backshaw Moss the nearby slum but some councillors want things to stay as they are - and

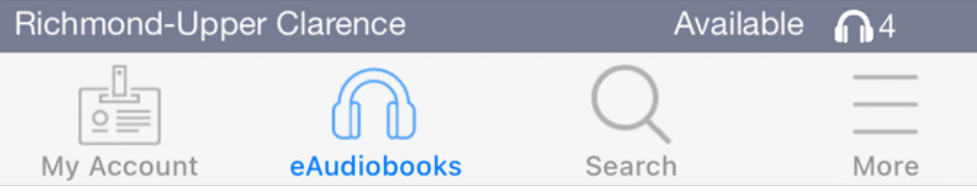

### selected eAudiobook

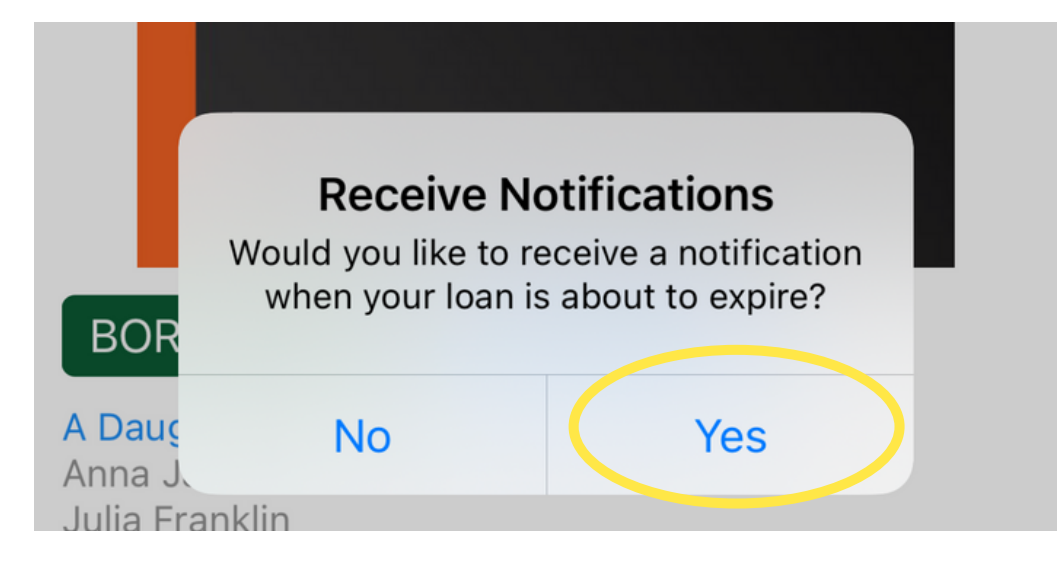

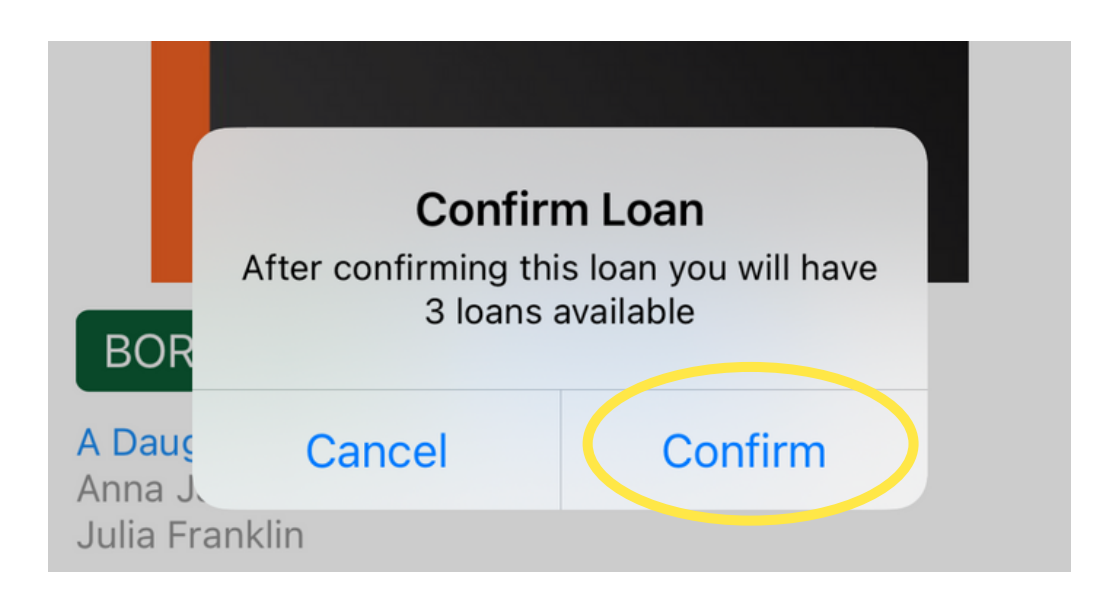

# If you'd like to receive notifications, tap "Yes"

On uLibrary, you can have a maximum of 4 loans at a time Tap "Confirm" to proceed

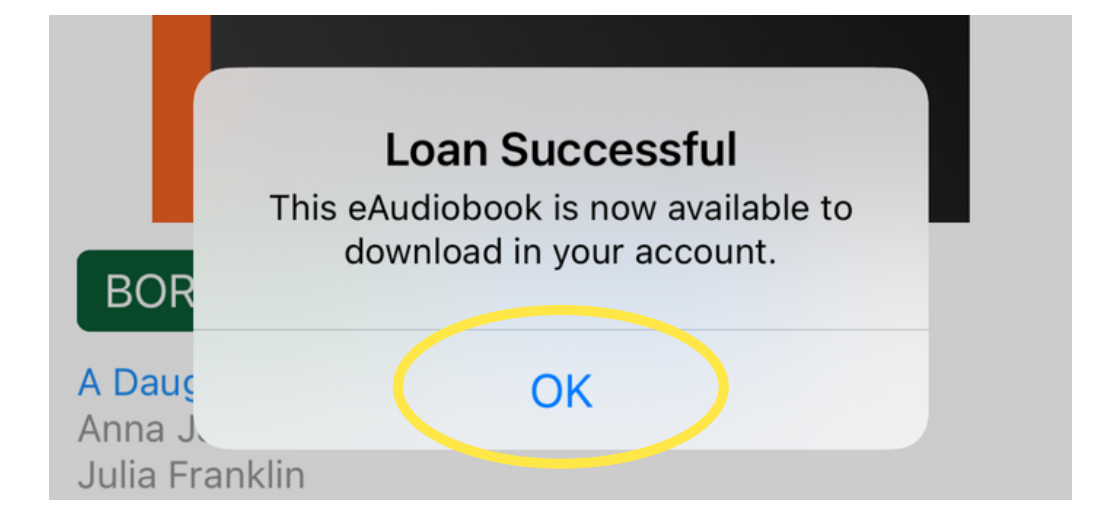

If you see this prompt, your loan has been successful! Tap "OK"

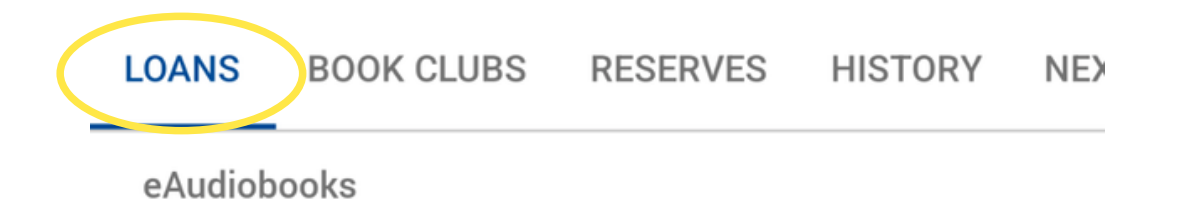

If you navigate back to the "My Account" screen and the loans tab you will now see your loan

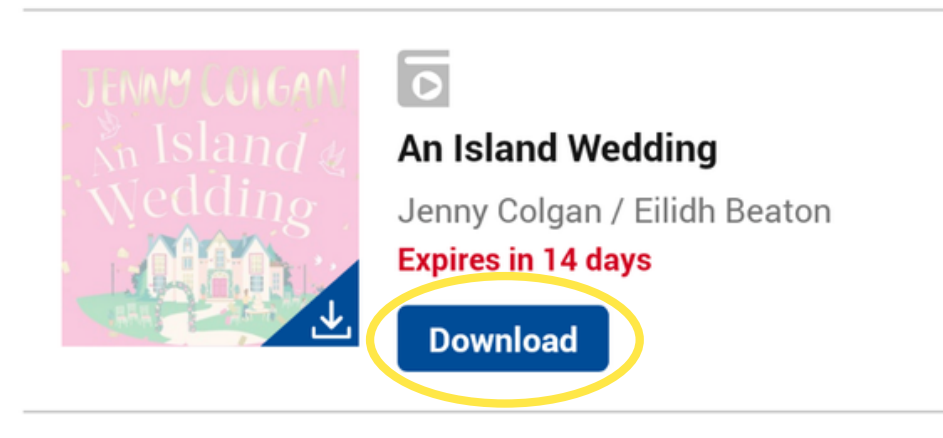

Tap "Download" to begin downloading your eAudiobook. The eAudiobook will be streamed while it is downloading.

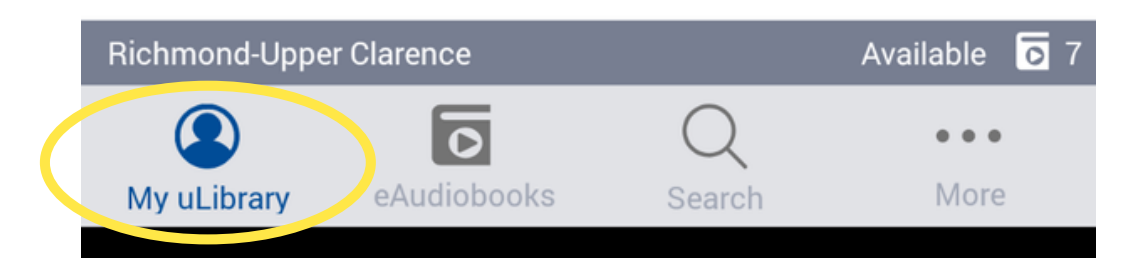

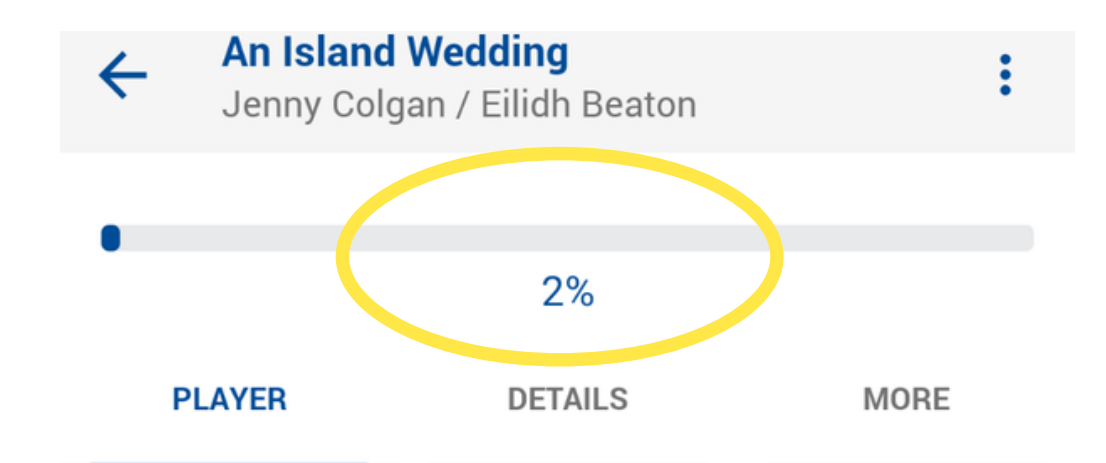

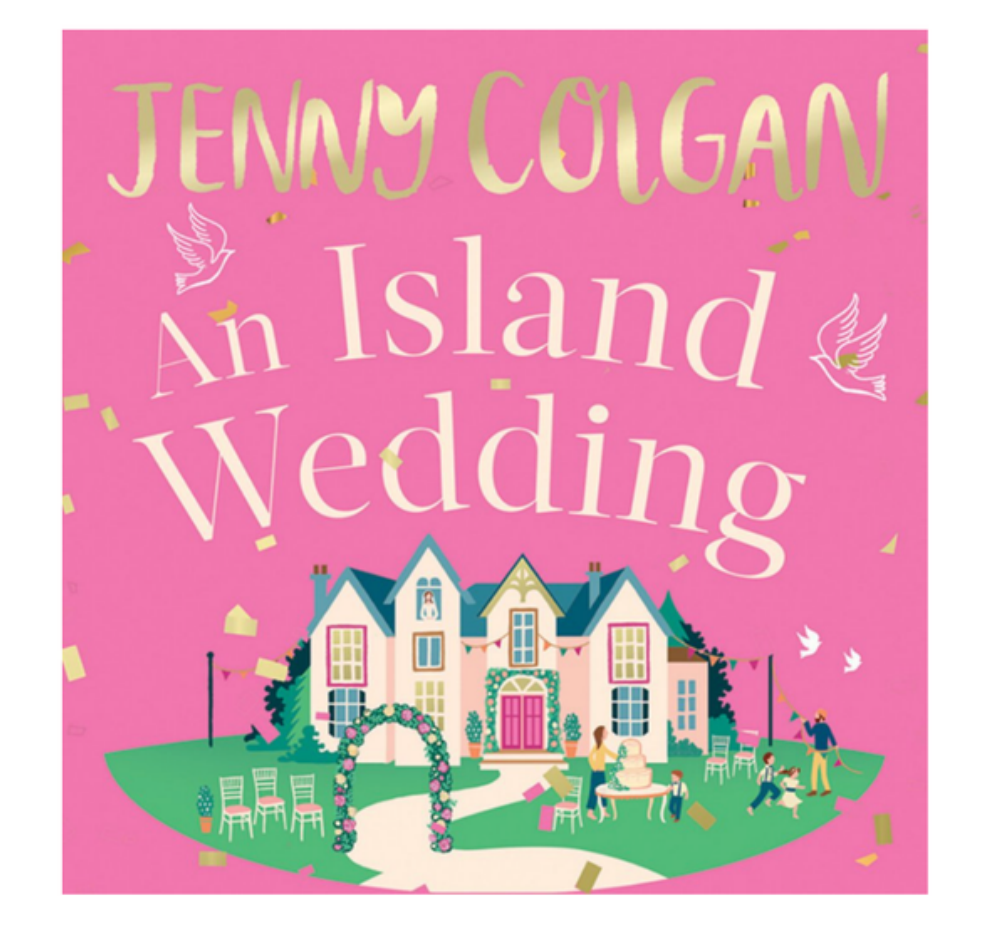

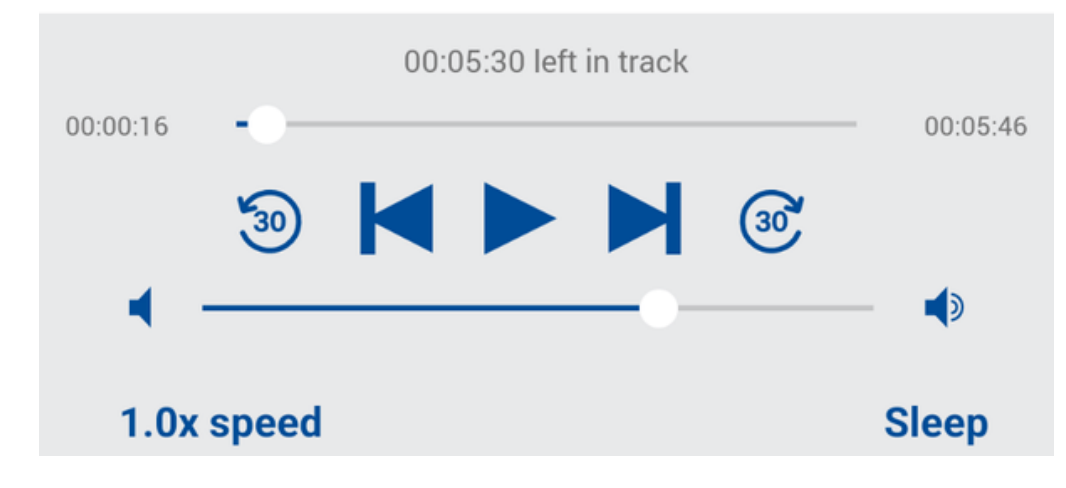

## A progress bar shows the download status.

**LOANS BOOK CLUBS RESERVES** HISTORY NE)

eAudiobooks

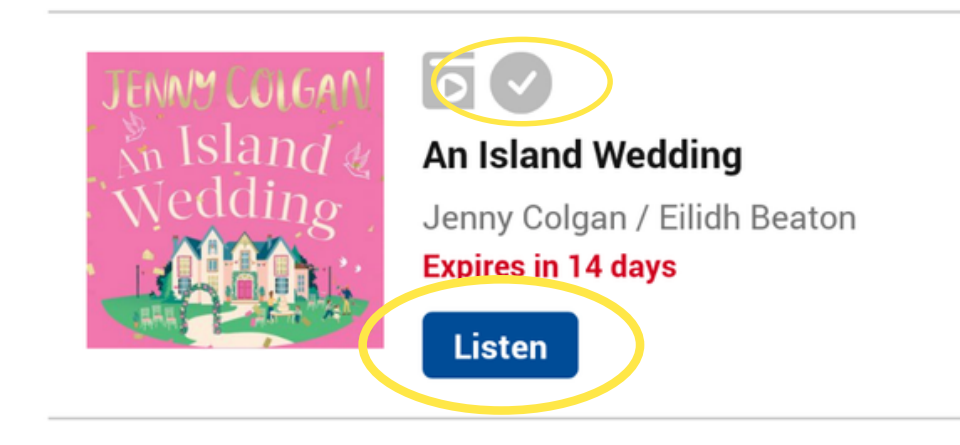

Once the eAudiobook has fully downloaded, the button will change to "Listen" , the cover will become full coloured, and a grey tick icon will appear above the title.

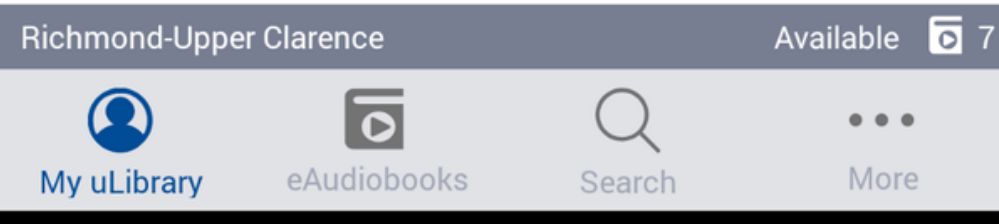

#### $\leftarrow$  Search

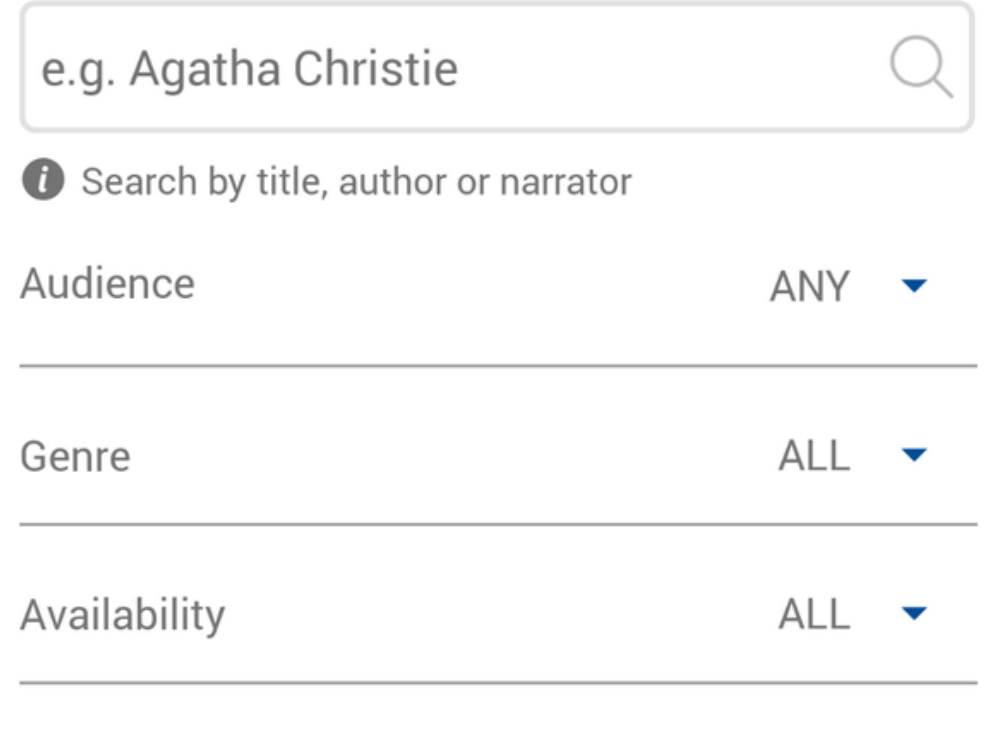

**Reset Search**  If you would like to search for a specific title or author, tap "Search" from the lower menu

uLibrary search requires titles and author's names to be spelt correctly - if there is an error it won't show the result so be sure to check your spelling

Type the title or author in the field shown and tap "Search"

If you find a title you would like to preview/borrow, tap on its cover and follow the steps for borrowing from earlier

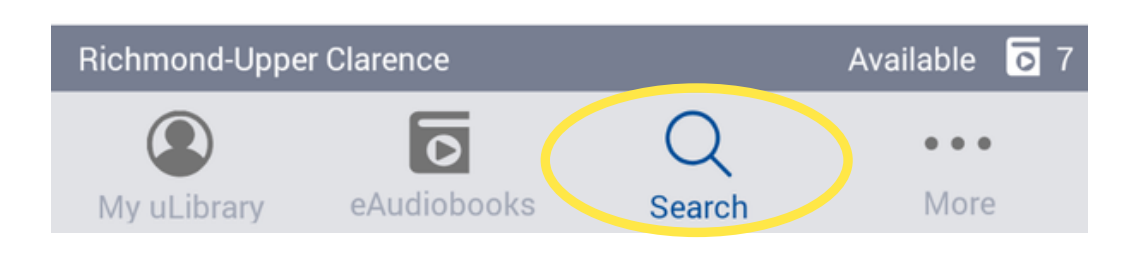

If you need further help, tap "More" from the lower menu

and then tap "Help"

**More** 

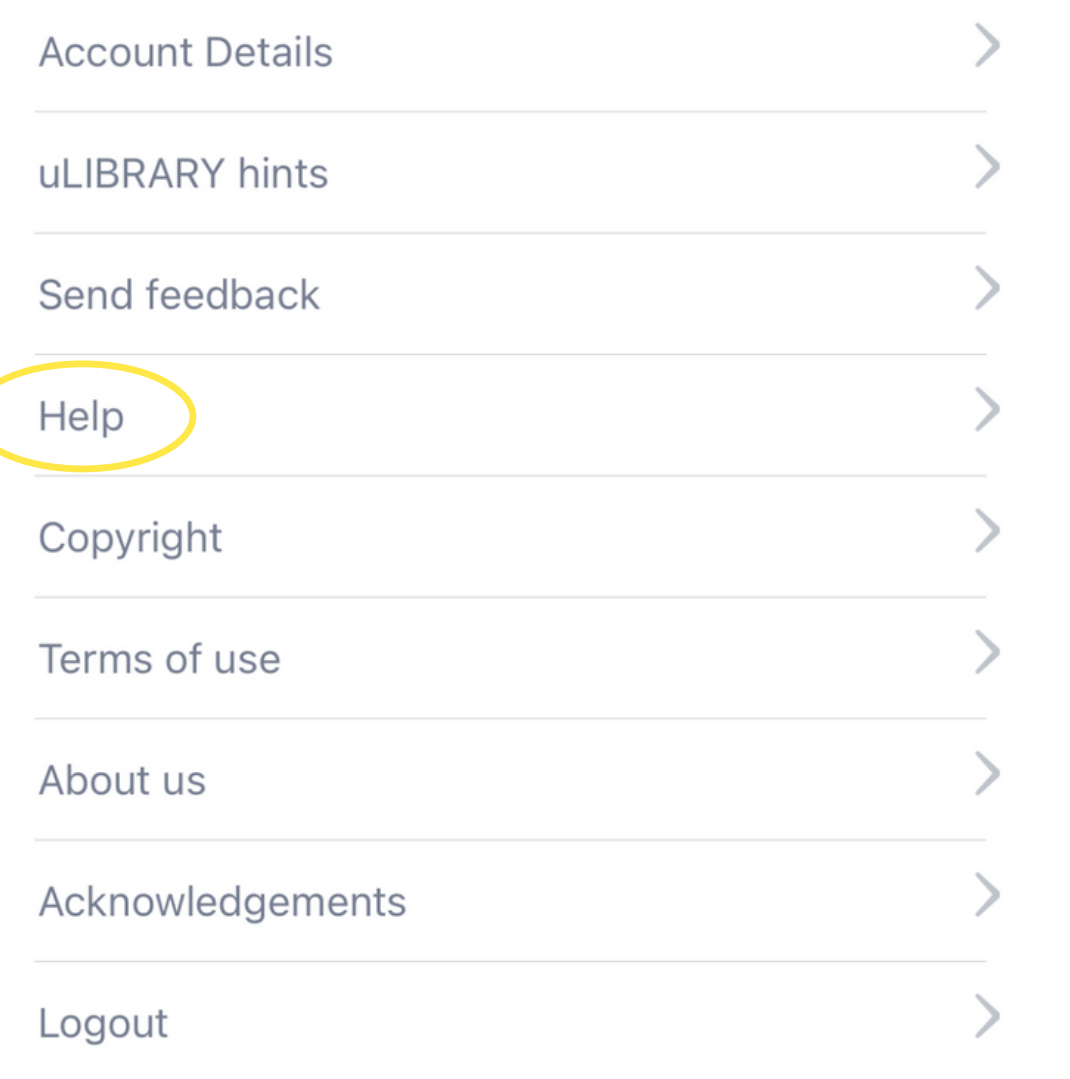

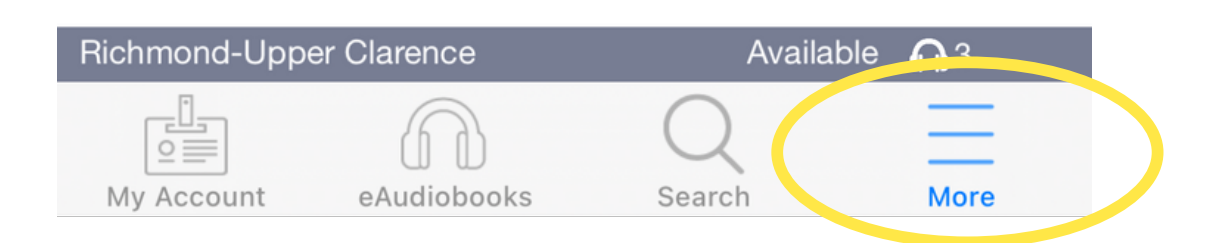

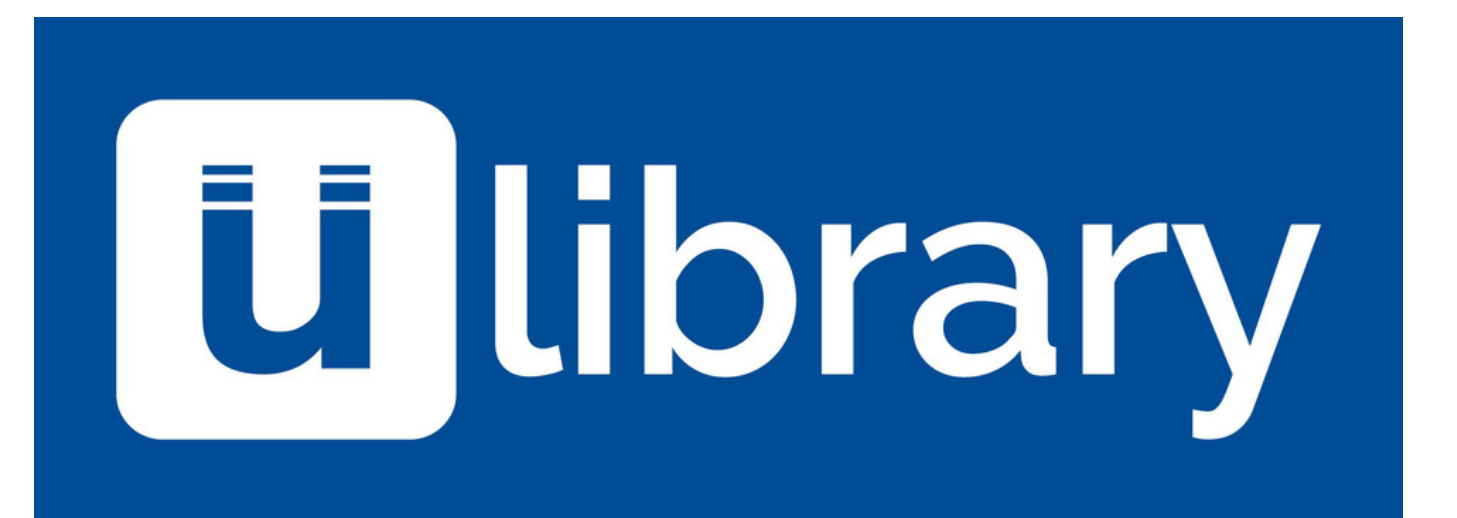